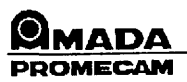

# 15 - USE OF NUMERICAL CONTROL (TYPE MB)

## 15 - 1 PRELIMINARY OPERATIONS

- Start-up: refer to section 11.2.
- The type of numerical control and the date of the software program are displayed for a few seconds (24). This display is followed by another, indicating the number of startups.
- The flashing entry START appears on the alphanumeric display device (item 31).
- One of the indicator lights up (inches or millimeters).
- Various segments appear on the displays (17 and 18).
- After this first operating phase, which takes place in a very brief time, the microprocessor is ready to carry out a first origin setting operation (X, V, R or Z).

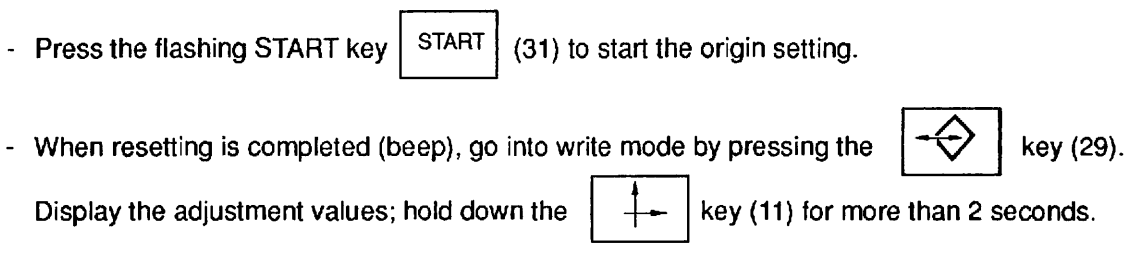

- The adjustment values are then displayed and can be modified. Check that they indeed correspond to the values shown on the inspection sheet that comes with your machine.
- Follow the procedure in section 15.4 to change the resetting values.

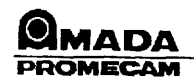

# **15 - 2 OPERATION**

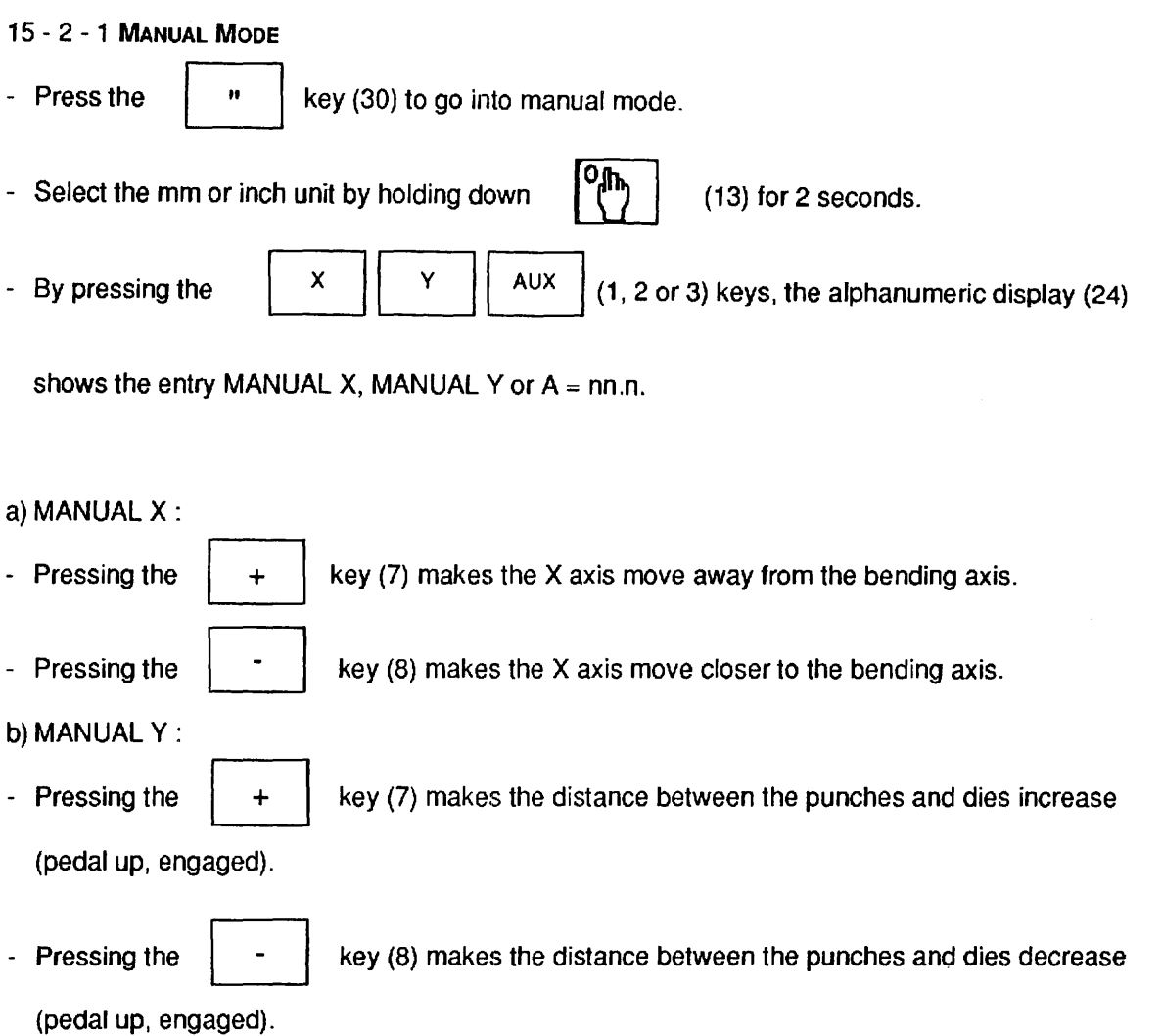

**A short impulse on (7) or (8) results in a movement of 0.01 mm.** 

**NOTE:** 

**Simultaneous pressing of (7) or (8) and (6) results in high-speed rotation of the motor of the axes In question (X or V).** 

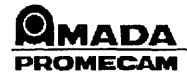

- c)  $A = nn.n$
- Pressing the  $\vert + \vert$  key (7) makes the rear gauge stop fingers rise or separate (as

per R or Z configuration of gauge assembly).

- Pressing the  $\begin{vmatrix} 1 & 1 \\ 1 & 1 \end{vmatrix}$  key (8) makes the rear gauge stop fingers descend or come

closer to each other.

When the values X, V, R or Z have been reached in accordance with the procedure below, the operator can carry out the bending operation.

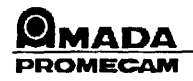

#### 15 - 2 - 2 PROGRAMMING

- Go into programming mode by pressing I·€> I (29). All the display windows are empty,

except for 19 (bend number) and 20 (program number set to 1).

- The indicator lights (27) light up in accordance with the last selection made (inches or millimeters) .
- Select the program number (from 1 to 9) then press key  $\begin{bmatrix} 1 & 1 \\ 0 & 0 \end{bmatrix}$ .

The amount of available memory is displayed (maximum of 81 steps). The program number selected is displayed on (20). The number of the first non-programmed bend is displayed on (19).

#### 1 - ENTERING X-AXIS VALUE

- Enter the dimension on the numeric key-pad (26).

- Press  $\begin{vmatrix} x \\ y \end{vmatrix}$  key (1); the value appears on the display (18).

### 2 - ENTERING V-AXIS VALUE

- Enter the dimension on the numeric key-pad (26).
- Press  $\begin{bmatrix} Y \\ Y \end{bmatrix}$  key (2); the value appears on the display (17).
- A sound signal indicates and confirms that it has been stored in memory.

#### 3 - ENTERING AUX-AXIS VALUE

- Enter the dimension on the numeric key-pad (26).

**Press**  $\begin{bmatrix} \text{AUX} \\ \text{AUY} \end{bmatrix}$  key (3); the value appears on the display (24).

- 4 RELEASE OF PART
- Between two successive bends, it may prove necessary to provide a withdrawal on the X axis, or simply a waiting time for this axis, before positioning a new part.
- After a bend has been made, the rear gauge assembly is locked for a time that can be programmed from 0 to 9 seconds.
- 
- Program this time on numeric key-pad (26).<br>- Press  $\begin{bmatrix} \rightarrow^{\mathbf{t}} \\ \rightarrow^{\mathbf{t}} \end{bmatrix}$  key (4).
- The withdrawal time is then entered in memory.
- Programming of a withdrawal time validates this value on the selected bend(s).
- To cancel the withdrawal time programming, simultaneously press the<br>and the  $\begin{bmatrix} \rightarrow t \\ \rightarrow t \end{bmatrix}$  key (4).

 $\begin{array}{|c|c|} \hline \mathbf{Z} & \mathbf{key (25)} \ \hline \end{array}$ 

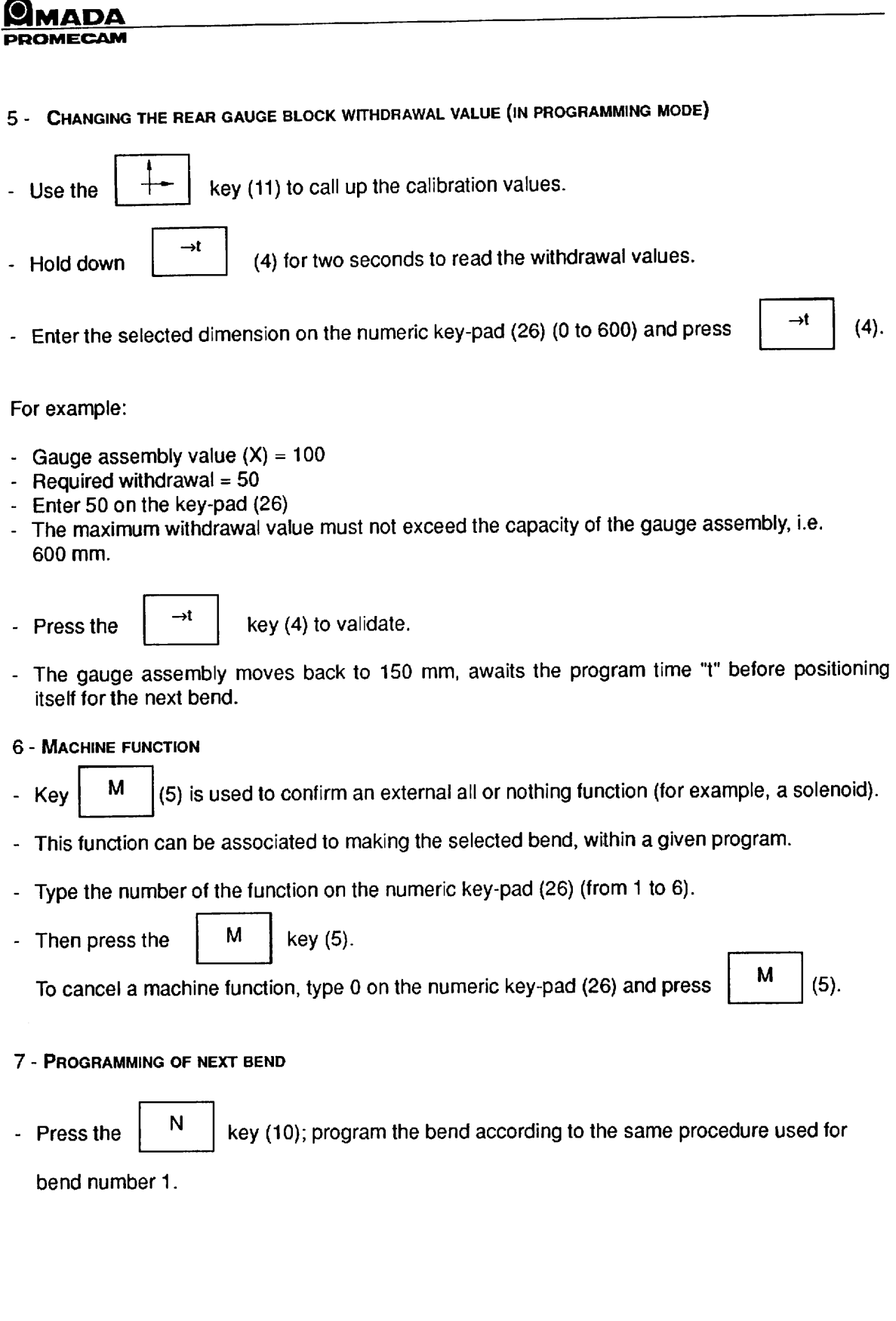

 $\blacktriangleright$ 

 $\epsilon$ 

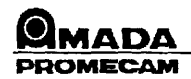

15 - 2 - 3 - RUNNING A PROGRAM

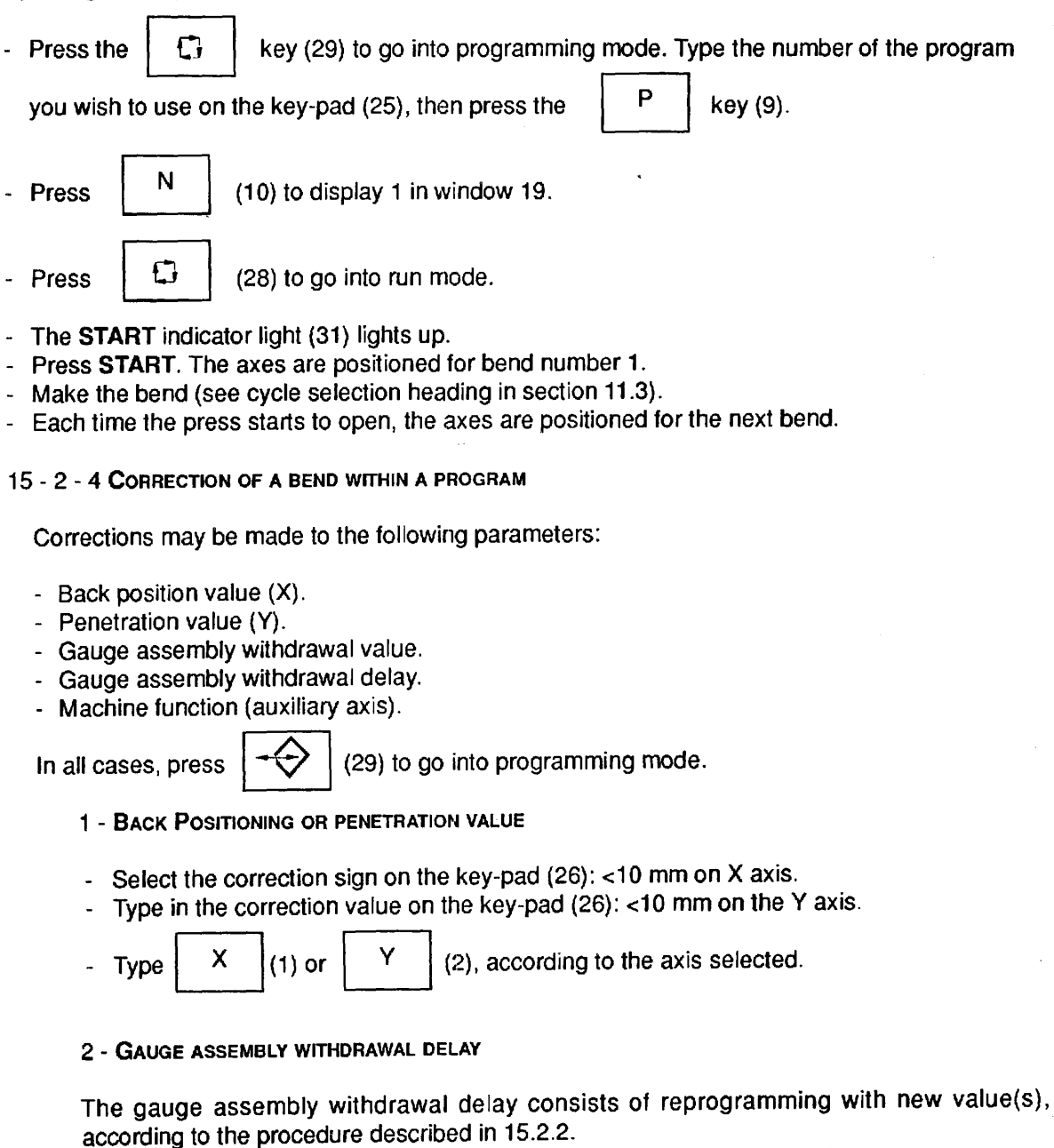

Warning: Only one withdrawal value per part can be selected for *n* bends.

- 3 MACHINE FUNCTIONS (SEE 15.2.6)
- 4 DELETING A BEND
- Enter the number of the bend to be deleted on the key-pad.<br>- Press  $\begin{bmatrix} N \\ N \end{bmatrix}$  key (10) and hold down; press the  $\begin{bmatrix} \mathcal{U} \\ \mathcal{U} \end{bmatrix}$  key (25).

- WAIT appears on the alpha-numeric display (24).
- Release the keys.
- A sound signal indicates cancellation.
- The numbering of the bends is automatically changed.

TECHNICAL MANUAL - Issue: 4/90

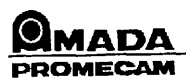

#### 15 - 2 - 5 DELETION Of A PROGRAM

- 
- Enter the number of the program to be deleted on the numeric key-pad (26).<br>- Then press the  $\begin{array}{|c|c|c|c|c|c|}\hline \text{P} & \text{key (9), then holding it down press the} & \text{X} & \text{key (25).} \hline \end{array}$
- WAIT appears on the alpha-numeric display device (24).
- Release the keys.

A sound signal indicates cancellation of the program.

#### 15 - 2 - 6 TRANSFER OF PROGRAM INTO EXTERNAL MEMORY

External memory capacity = 2 programs with a total of 45 bends. One of the programs can contain up to 30 bends.

- To transfer data from a program into an external memory, insert the external memory into the base (32).
- With the numeric control in  $\begin{vmatrix} -\sqrt{2} \\ \sqrt{2} \end{vmatrix}$  mode (29), retrieve the program (type in its number), Press the  $\vert P \vert (9)$ .
- Assign it a number (which is to be engraved on the housing of the memory, for example 1234).<br>- Then press  $\begin{array}{|l|l|}\n\hline\n\text{NR} & \text{key (14).} \end{array}$
- 
- Press 1 or 2 on the numeric key-pad (26), according to the memory space available,

then press the  $|\overrightarrow{ } \rangle$  key (16)

- The following message appears on the alpha-numeric display device (24):

Write symbol W **W** EXT 1 program number

transfer into external memory

- A beep indicates the end of transfer.
- Unplug the EPROMs from the memory and store them for future usage.

#### NOTE:

Caution : Watch out for possible program losses caused by overwriting In the external memory.

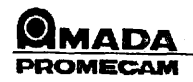

15 - 2 - 7 TRANSFER OF A PROGRAM FROM EXTERNAL MEMORY INTO INTERNAL MEMORY

- Find an available programme number or make one available for a transfer into external memory, as explained in the preceding section.
- Press the  $\begin{vmatrix} P & \end{vmatrix}$  key (9) to make sure that there are enough bends available.
- Type 1 or 2 on key-pad (26), according to area of external memory to be transferred.
- 
- Press the  $|\langle \rangle$  | key (15) to make transfer.
- . The following message appears on the alpha-numeric display (24):
- Write symbol with the window with the window with the window with the window with the window window window with  $w$

1234 program name

number of program selected

s

## NOTE:

If there is a programming error (incorrect recording of data, entry error, omission,etc.), the word ERROR, followed by a number, appears on the alpha-numeric display device. This number is a means of Identifying the type of error (see section 15.5). COrrect the faulty parameter.

# 15 - 3 USE IN TEACHING MODE

- Press the  $\begin{bmatrix} \begin{bmatrix} 0 \\ 1 \end{bmatrix} \end{bmatrix}$  key (30).

- Position the axes as described in section 15.2.1.
- When the axes are positioned, press  $\Box \Box$  (29).

- Press the  $\begin{vmatrix} N & \end{vmatrix}$  key (10) to confirm the first available bend.

- Press  $\Rightarrow$   $\Rightarrow$   $\Rightarrow$   $\Rightarrow$  (12), then simultaneously press  $\Rightarrow$   $\times$   $\Rightarrow$  (1) or  $\Rightarrow$  Y  $\Rightarrow$  (2) or  $\Rightarrow$  AUX  $\Rightarrow$  (3).

The value of X, Y or AUX will be stored in memory.

#### LEARNING USING MECHANICAL CONTROL WHEEL ON Y AXIS

Press the  $\lfloor \bigcirc \bigwedge \rfloor$  key (29). At this time, the Y axis motor is in electrical "free wheel" mode.

- Operate handle by hand to obtain depth of bending desired.
- To store the Y axis dimension in memory, simultaneously press  $\Rightarrow$  (12) and  $\left\{Y \mid (2),\right\}$

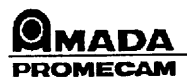

# 15 - 4 SELF-DIAGNOSTIC

The self-diagnostic is a software programme that checks the operating status of certain components in the MB numerical control.

15 - 4- 1 INSTRUCTIONS FOR USE

To go into diagnostic mode:

- Press any key on the key-pad (1 to 16) before powering up.
- Turn on by holding down key until end of sound signal.
- The alpha-numeric display device (24) displays the DIAGNOSTIC message.
- After a few moments, the LED TEST message appears on the alpha-numeric display (24).
- This is the first check.
- To run the test, press the  $\begin{vmatrix} Y \\ Y \end{vmatrix}$  key (2) (YES).
- -
- To go to the next test before the preceding one is completed, press the  $\mathbf{N}$  | key (10) (NO).

#### 15 - 4 - 2 CHECKING PHASE

The following checks are made:

LED test FM test MEN test EXT test MAN test KEY test

#### 1 - LED Test:

- The LED test checks the operation of the displays by lighting up the various segments, and of the LEOs related to the control keys, items 28, 29, 30 and 31.

#### 2 - FM Test:

- The FM test checks the operation of the machine functions on 1 to 9, through sound signals (8 or 9 are software functions).

#### 3 - MEN Test:

- The MEN test checks the operation of the two ER 3400 memories and initializes them.
- The alpha-numeric display (24) displays the message PASSED 1 and PASSED 2 and INIZ MEM.

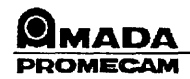

#### 4 - EXT Test:

- The EXT test checks the operation the change of steps, the ends of travel, the encoders and the X, Y and AUX axes.
- This test is carried out by lighting up the various segments on the display (17, 18, 19,20,21 and 22).

#### 5 - MAN Test:

- The MAN test checks the operation of the motors in manual mode.

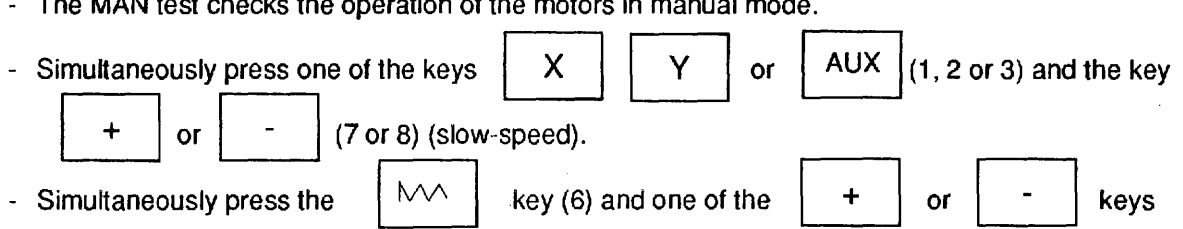

(7 or 8) (high-speed); only the keys that define the axis must be held down when checking the motors. Operation stops when they are released.

- When running the motors, the displays related to the program and to the steps display the increments per turn (19, 20 and 24).
- To continue the self-diagnostic after the end of the test, simply press the  $\mathbb{N}$  N | key (10).
- 

#### 6 - KEY Test:

- The KEY test checks the operation of tile function control keys and the key-pad keys.
- When one of the keys are pressed down, the alpha-numeric display (24) displays the key required.

#### 7 - Exit from DIAGNOSTIC mode

- At the end of the test, you can go back to the beginning of the diagnostic. It is possible to again

run the MB numeric control; to do this, simultaneously press  $\begin{bmatrix} + & 0 \\ 0 & + \end{bmatrix}$  (7),  $\begin{bmatrix} M & 0 \\ 0 & + \end{bmatrix}$  (5) and

 $AUX$   $(3)$ . After the beep, the numeric control is operational and requests a START.

#### 8 - Return to Beginning of DIAGNOSTIC Mode

- At the end of the KEY test, you can go back to the beginning of the DIAGNOSTIC mode by simultaneously pressing  $\begin{array}{|c|c|c|c|c|}\n\hline\nX & (1) & M & (5) \text{ and } & P & (9). \end{array}$ 

15 -10/14 TECHNICAL MANUAL - Issue: 4190

<u> Qmada</u> PROMECAM

,."....,

# 15 - 5 ERROR MESSAGES

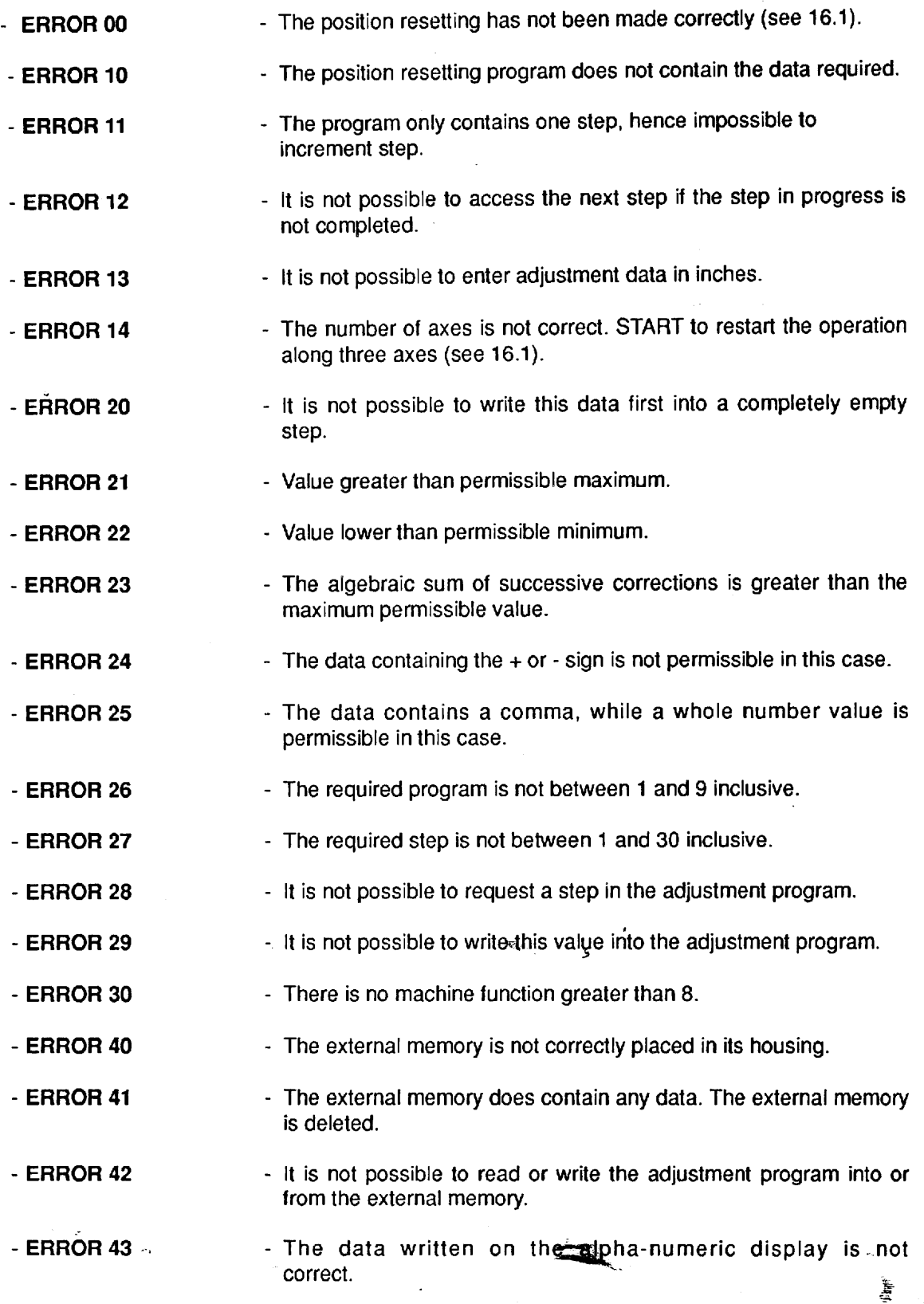

I.T.S - USE OF NUMERICAL CONTROL (TYPE MB) 15 - 11  $\sqrt{14}$  14

*'.j\*'* 

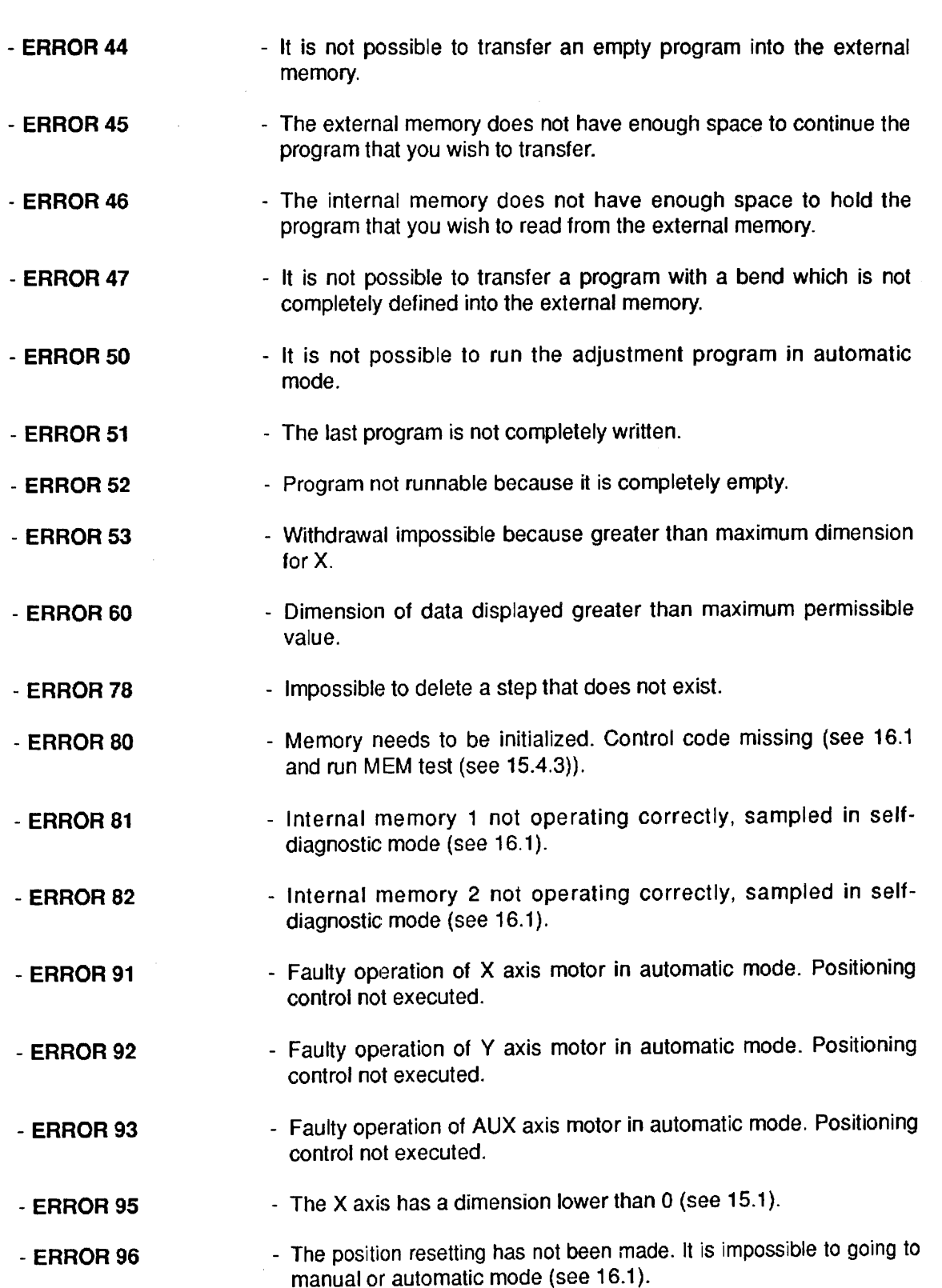

**Q MADA**<br>PROMECAM

TeCHNICAL MANUAL - Issue: 4/90

 $\overline{\phantom{a}}$ 

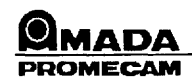

# 15 - 6 TROUBLE - SHOOTING

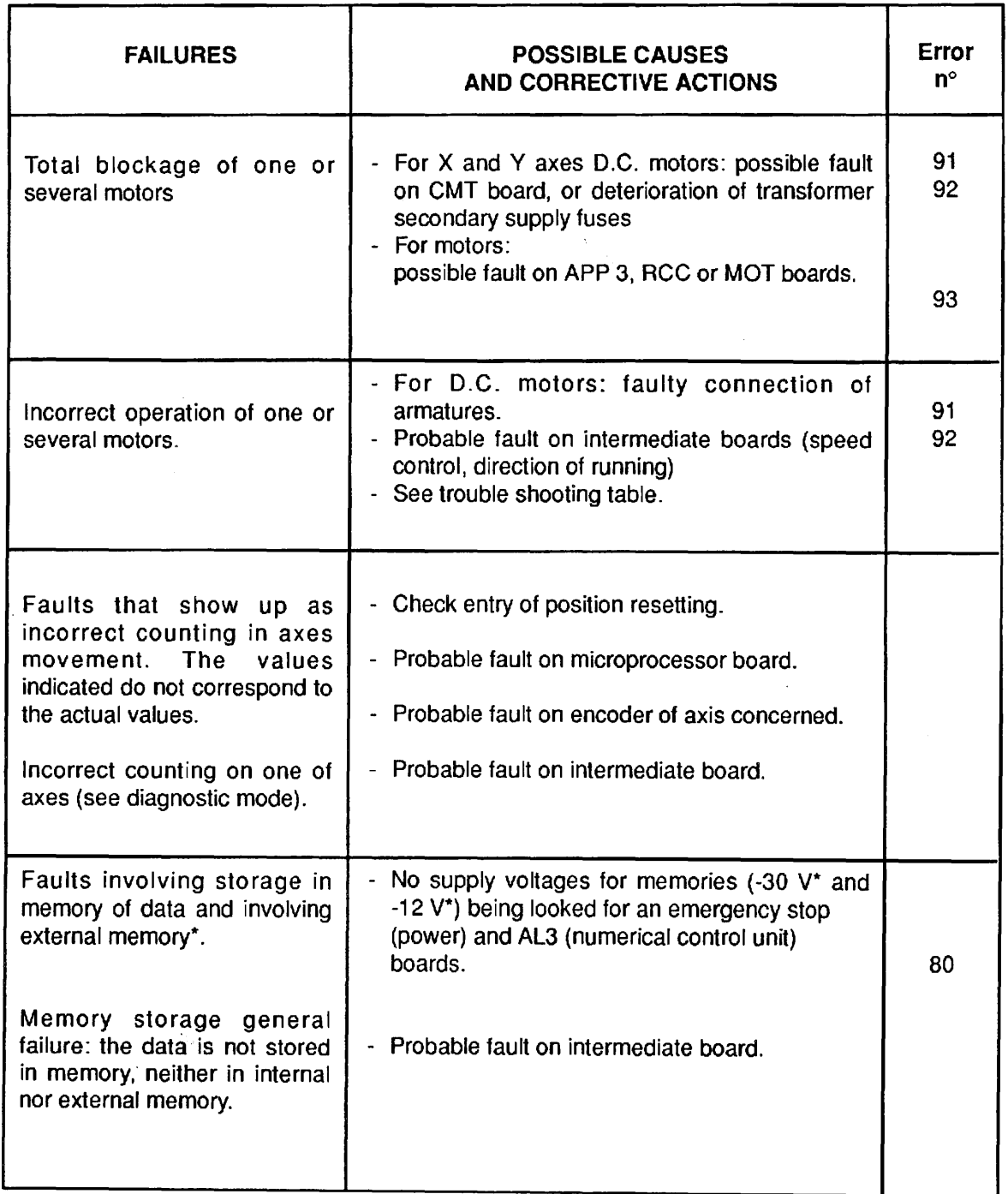

• It is possible to use the external memory along with a voltmeter to check the -30 V and -12 V voltages.

 $\sim$ 

 $\lambda$ 

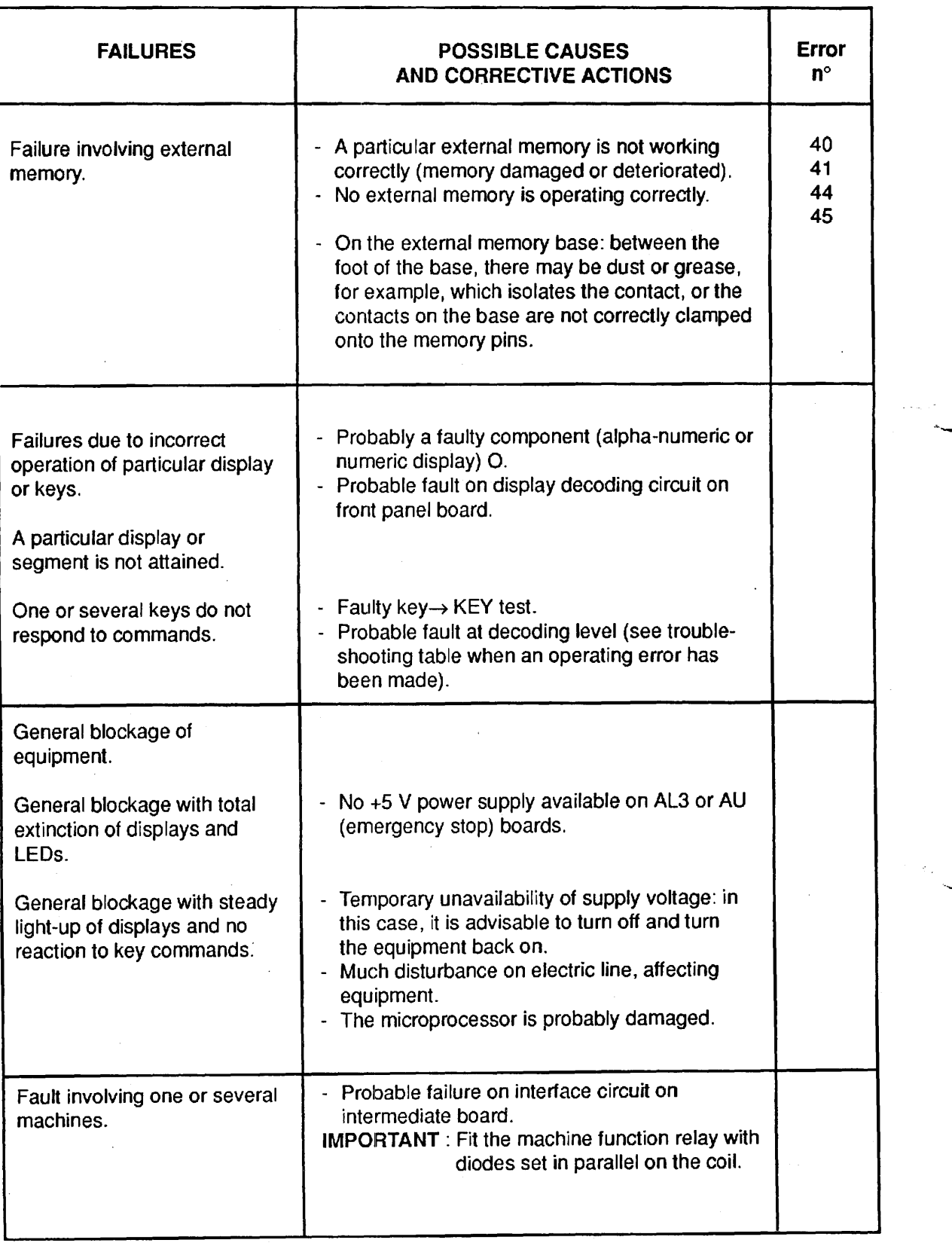

15-14/14 TECHNICAL MANUAL - Issue: *4/90* 

 $\ell_{\rm inc}$